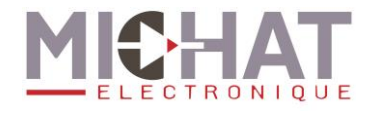

# **Manuel d'utilisation du logiciel PC « mini PARC »**

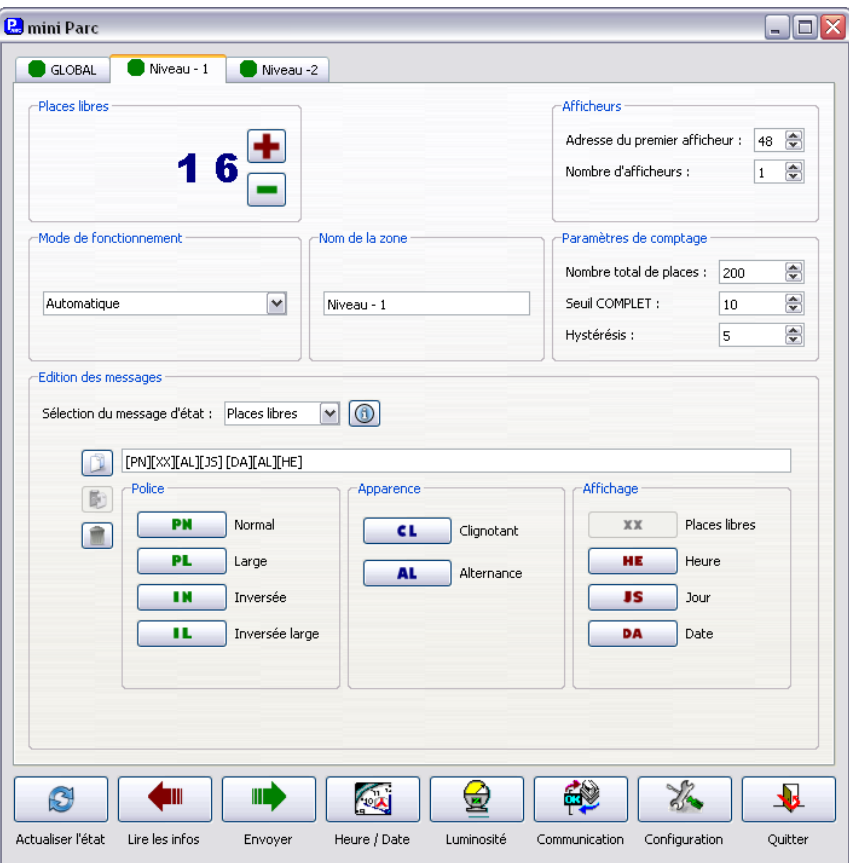

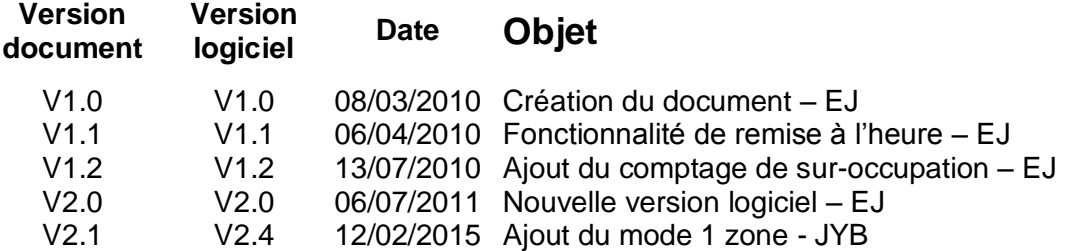

*© MICHAT ELECTRONIQUE 2015 – Reproduction interdite sans notre autorisation*

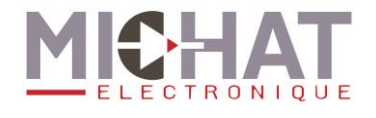

## **Sommaire**

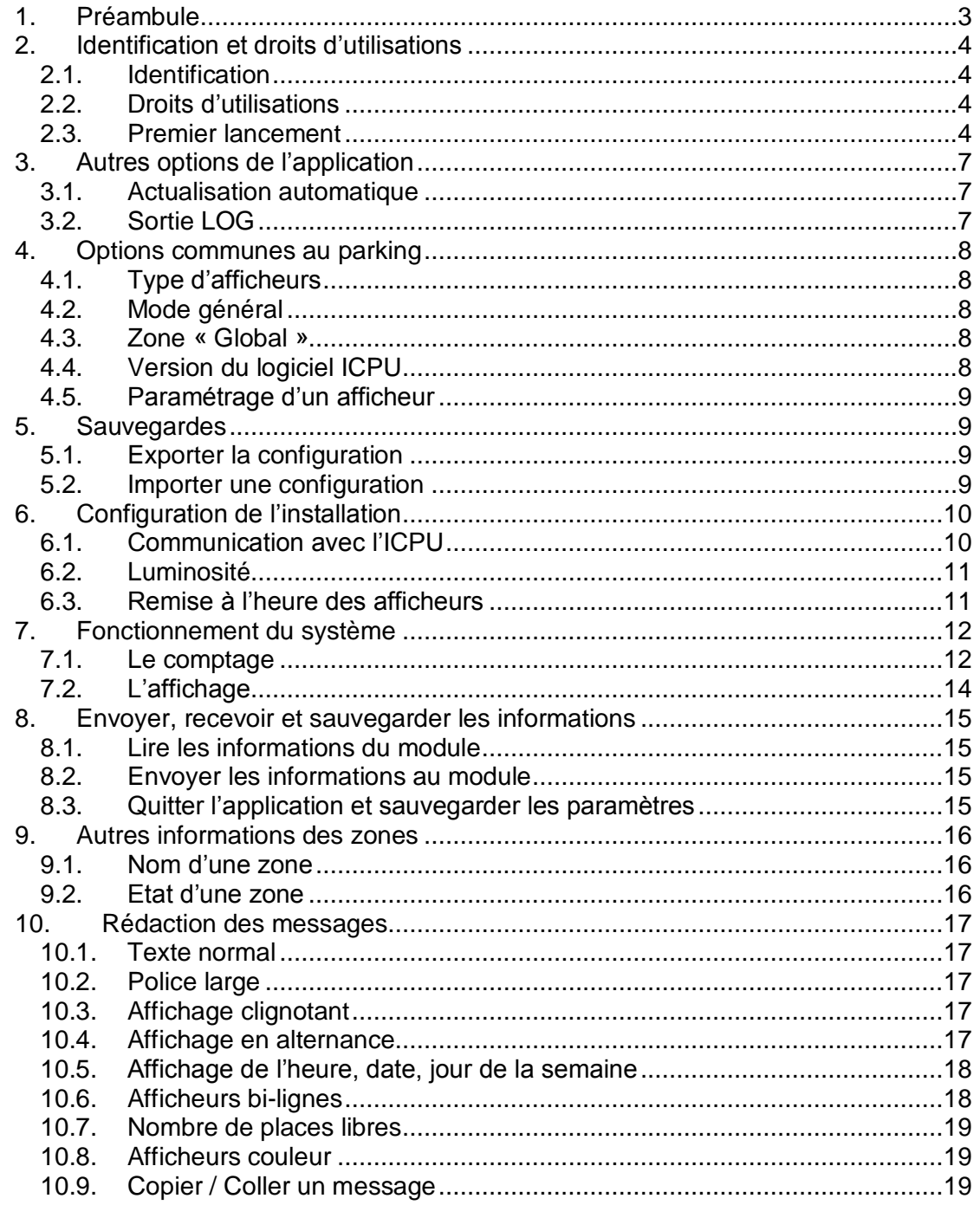

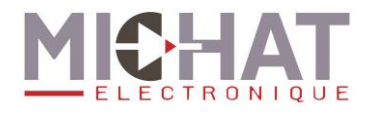

# <span id="page-2-0"></span>**1. Préambule**

Si le logiciel PC est installé après que la configuration du coffret de comptage soit fonctionnelle (signifiant que le coffret de comptage est déjà en service) la première action à réaliser est de cliquer sur la commande « *Lire les Infos* » de façon à charger tous les paramètres du module de sur le PC sans avoir à les reprogrammer par la suite.

Il est nécessaire, pour une meilleure compréhension de ce document, d'avoir pris connaissance de la terminologie et des principes de comptage définis dans le manuel d'installation et de configuration du module de comptage ICPU.

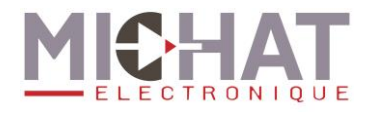

# <span id="page-3-1"></span><span id="page-3-0"></span>**2. Identification et droits d'utilisations**

## *2.1. Identification*

Au lancement de l'application « mini PARC », l'application demande un identifiant et un mot de passe.

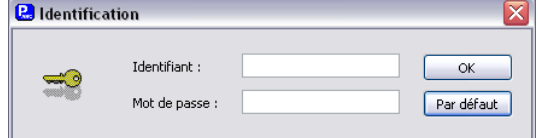

Si l'on dispose d'un accès utilisateur spécifique au logiciel, on peut saisir ces informations. Si l'on souhaite utiliser le logiciel avec les droits définis lors de son installation, il suffit de cliquer sur le bouton « *Par défaut* » ou d'appuyer sur la touche Entrée du clavier.

*L'identifiant et le mot de passe sont sensible à la casse*

## <span id="page-3-2"></span>*2.2. Droits d'utilisations*

A chaque utilisateur, ainsi qu'au fonctionnement par défaut, correspond un niveau de droits d'utilisations.

L'installateur du système pourra ainsi définir, en même temps que la création des comptes, les possibilités d'utilisation du logiciel.

Le logiciel propose 4 niveaux de fonctionnement :

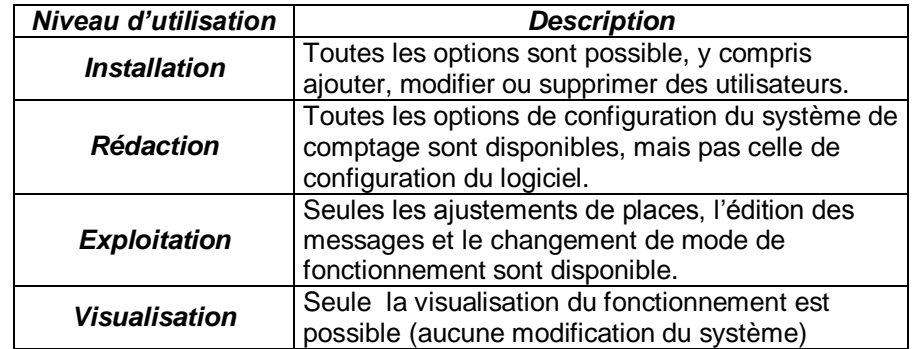

## <span id="page-3-3"></span>*2.3. Premier lancement*

Lors de l'installation du logiciel, celui-ci définir un niveau d'utilisation restreint par défaut (c'est-à-dire pour tout les utilisateurs) et un utilisateur installateur.

Il faut se connecter comme installateur, avec les informations :

- *Identifiant : install*
- *Mot de passe : install*

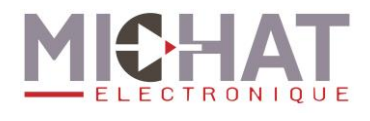

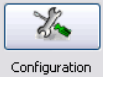

Afin de pourvoir modifier la liste des droits dans les options de Configuration configuration du logiciel.

On se trouve alors avec l'écran de configuration :

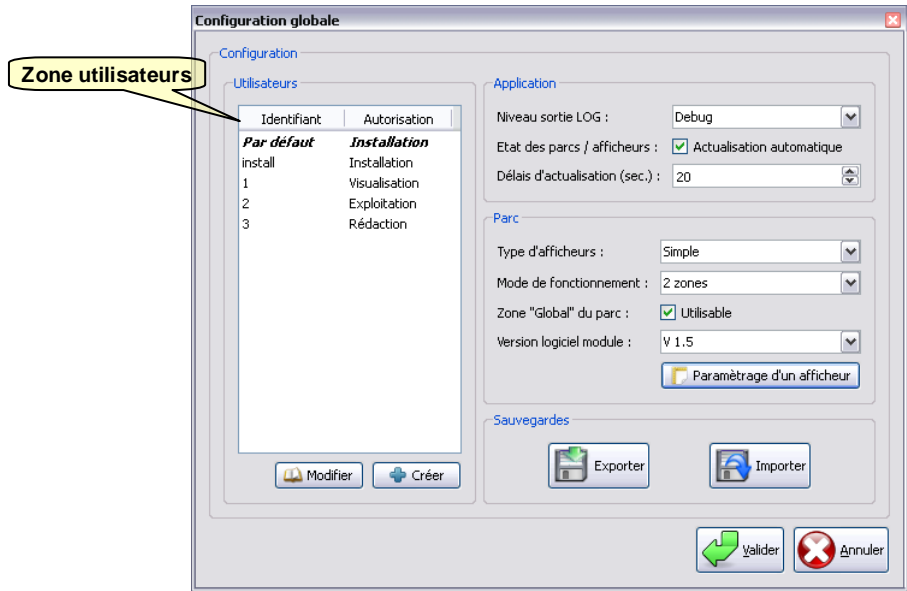

A. Modifier un utilisateur

Dans la zone « *Utilisateurs* », un double-clic gauche sur un identifiant permet de modifier l'utilisateur correspondant.

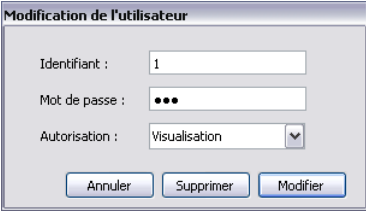

On peut alors modifier l'identifiant, le mot de passe, ou le niveau d'autorisation de cette personne.

Une fois les changements effectués, on clique sur le bouton « *Modifier* ».

- *On ne peut pas modifier les droits de l'installateur (appelé par défaut « install ») ni le supprimer. On peut par contre changer son identifiant et son mot de passe. Mais il faut conserver ces informations.*
- *On ne peut pas supprimer l'utilisateur par défaut, ni changer sont identifiant ou mot de passe (l'utilisateur par défaut n'a ni identifiant ni mot de passe). Mais on peut changer son niveau d'autorisation.*

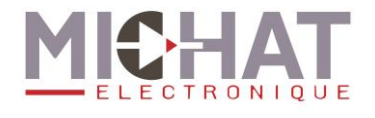

#### B. Créer un utilisateur

Pour créer un utilisateur, il faut effectuer un doucle-clic sur gauche sur une ligne vide (blanche) de la liste des utilisateurs.

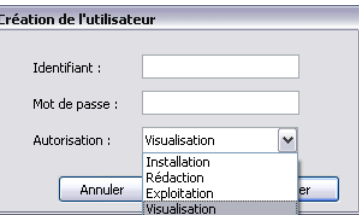

La fenêtre de configuration permet de saisir les paramètres de ce nouvel utilisateur.

Une fois ces données saisies, on peut cliquer sur le bouton « *Créer* ».

*On ne peut pas créer un utilisateur sans identifiant.*

#### C. Supprimer un utilisateur

On procède de la même manière que pour modifier un utilisateur, mais on clique sur le bouton « *Supprimer* »

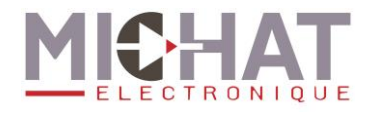

# <span id="page-6-0"></span>**3. Autres options de l'application**

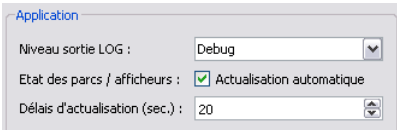

<span id="page-6-1"></span>Dans le menu Configuration, avec la liste des utilisateurs, l'installateur dispose d'autres options concernant le fonctionnement du logiciel dans la zone « Application ».

## *3.1. Actualisation automatique*

Définit si la lecture automatique des places est activée (case cochée) et le délais, en secondes, entre chaque actualisation.

<span id="page-6-2"></span>La lecture automatique des places permet à l'utilisateur une visualisation de l'état du parking.

## *3.2. Sortie LOG*

Permet de modifier le détail des sorties du fichier d'historique lié au logiciel. Par défaut ce paramètre doit être sur « *Désactivé* » et ne doit être modifié qu'a la demande du support technique.

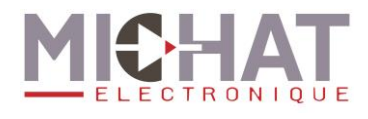

# <span id="page-7-0"></span>**4. Options communes au parking**

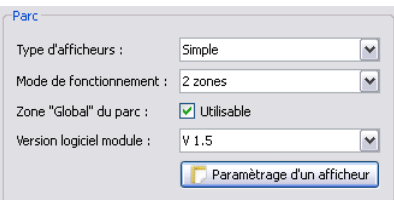

<span id="page-7-1"></span>De même, dans la configuration avancée, certaines options regroupées dans la zone « Parc » permettent de saisir des paramètres globaux du parking.

## *4.1. Type d'afficheurs*

Permet d'adapter les options de saisie des messages en fonction des types d'afficheur présent sur l'installation. Par exemple de disposer des options couleurs, si ce sont des afficheurs couleurs utilisés.

## <span id="page-7-2"></span>*4.2. Mode général*

Définit le mode de fonctionnement général du module ICPU mini PARC : deux zones de comptage, une seule zone avec entrée message prioritaire et luminosité ou bien une seule zone avec deux entrées de comptage et deux entrées de décomptage.

Pour plus d'informations, se reporter au manuel de l'ICPU.

## <span id="page-7-3"></span>*4.3. Zone « Global »*

Permet d'activer ou désactiver la gestion du global. La zone global représente la somme des autres zones (si active). Dans le cas du mode une zone, c'est une copie de la zone de comptage pouvant disposer d'un texte ou d'un mode d'affichage différent.

Si cette option est désactivée, le global n'apparaît pas dans les onglets de zone.

Le compteur du global ne peut pas être modifié (il s'agit de la somme des compteurs des autres zones non complètes)

## <span id="page-7-4"></span>*4.4. Version du logiciel ICPU*

Cette option permet de s'adapter à la version du module ICPU « mini PARC ». Cette version apparaît sur l'écran du module à chaque démarrage.

Il est capital d'accorder la version du module afin d'avoir un bon fonctionnement et de disposer des dernières options.

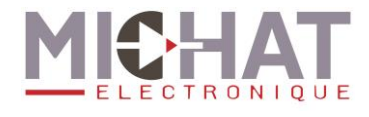

# <span id="page-8-0"></span>*4.5. Paramétrage d'un afficheur*

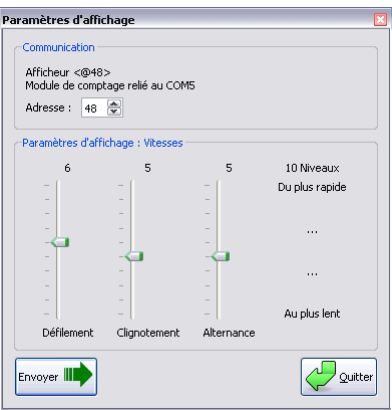

La fenêtre « Paramétrage d'un afficheur » permet de modifier certaines vitesses d'affichage ( défilement, clignotement, alternance ) connaissant l'adresse d'un afficheur.

## <span id="page-8-1"></span>**5. Sauvegardes**

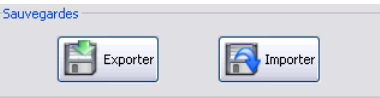

<span id="page-8-2"></span>Dans le dialogue de configuration avancée, zone « Sauvegarde » se trouvent les fonctionnalités permettant de sauvegarder et restaurer.

## *5.1. Exporter la configuration*

Le bouton « *Exporter* » permet de créer une copie de fichier de configuration et de la placer où l'on souhaite.

Le fichier crée est un fichier d'extension « .ini »

 *Il est conseillé d'effectuer une copie de sauvegarde de la configuration après la première configuration, pour restaurer les paramètres en cas de problème.*

#### <span id="page-8-3"></span>*5.2. Importer une configuration*

Le bouton « *Importer* » permet de re-intégrer un fichier créer avec la fonction d'exportation.

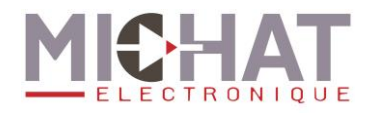

# <span id="page-9-0"></span>**6. Configuration de l'installation**

<span id="page-9-1"></span>La configuration de l'installation permet d'ajuster certains paramètres de communication avec le module et les afficheurs.

## *6.1. Communication avec l'ICPU*

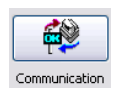

Le bouton « *Communication* » permet de configurer la liaison entre le module ICPU mini PARC et le logiciel PC.

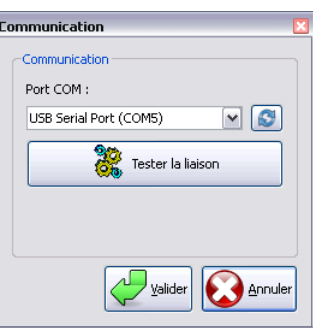

Pour cela on choisit simplement le port de liaison série COM à travers la liste « Port COM ». Cette liste ne représente que les ports existant sur le PC.

Le bouton à droite de cette liste permet de rafraîchir la liste des ports existant sur le PC.

Le bouton « Tester la liaison » permet lui de tester le port COM sélectionné.

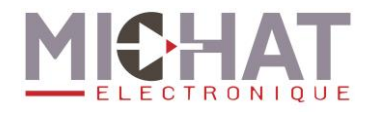

## <span id="page-10-0"></span>*6.2. Luminosité*

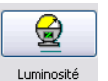

Le bouton « *Luminosité* » permet de modifier les paramètres de gestion de la luminosité des afficheurs par le système mini PARC.

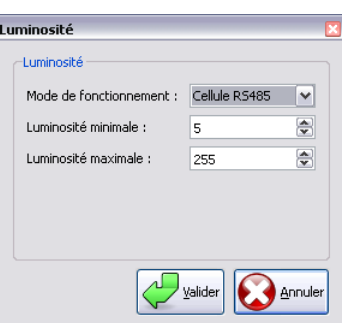

On peut pour cela choisir le mode de fonctionnement, parmi les modes :

- « *Entrée Jour / Nuit »*. Ce mode permet de s'adapter une entrée du module ICPU pour déterminer un passage Jour / Nuit. *Ne fonctionne que si l'on dispose d'un mode de fonctionnement global 1 zone*.

- « *Cellule RS485 »*. Permet d'interroger une cellule spécifique sur le bus RS485 et d'adapter progressivement la luminosité. Il faut bien entendu disposer d'une telle cellule dans son installation.

- « *Force MAX* » : Force le niveau maximum.

- « *Force MIN* » : Force le niveau minimum.

D'autre part on peut modifier les niveaux minimum et maximum d'intensité. Ces niveaux varient de 1 (intensité minium) à 255 (intensité maximum)

## <span id="page-10-1"></span>*6.3. Remise à l'heure des afficheurs*

 $\mathcal{L}_{\mathbf{A}}$ Le bouton « *Heure / Date* » permet de communiquer aux différents afficheurs du système l'heure et la date du PC sur lequel est installé le logiciel. Heure / Date

Cette remise à l'heure peut être nécessaire à chaque passage heure d'été / heure d'hiver en fonction des afficheurs pilotés.

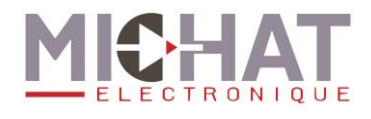

# <span id="page-11-0"></span>**7. Fonctionnement du système**

Le système « *mini PARC* » procède au comptage des places libres d'une ou deux zones d'un parc. Il gère aussi le global du parc, c'est-à-dire l'ensemble des zones.

<span id="page-11-1"></span>Ces informations peuvent être mise en forme, et transmises à différents afficheurs.

## *7.1. Le comptage*

Chaque zone définit 3 paramètres de comptage.

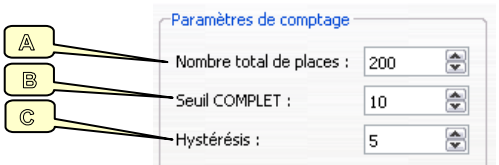

#### A. Nombre total de places

Correspond au nombre de places présentes dans la zone.

*Généralement on exclu les places réservées PMR de ce nombre.*

#### B. Seuil COMPLET

Représente le nombre minimum de places libres avant déclenchement de l'état COMPLET. C'est à dire que si on fixe se seuil à 5, lorsque la zone n'aura plus que 4 places libres, celle-ci sera considérée comme COMPLET par le système.

#### C. Hystérésis

Cette valeur permet de modifier la sortie de l'état COMPLET. Elle représente le nombre de places qui doivent se libérer pour repasser dans un mode libre.

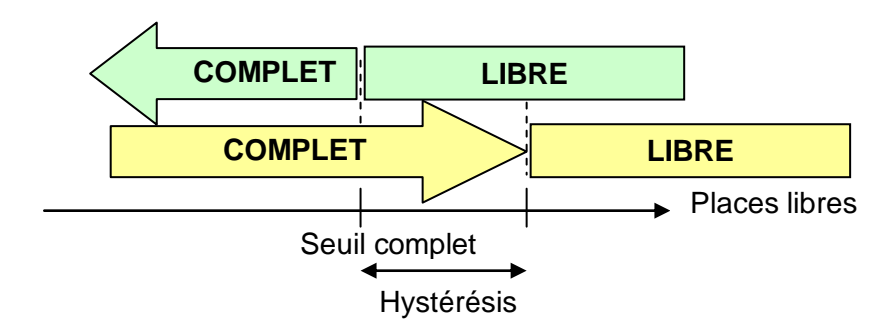

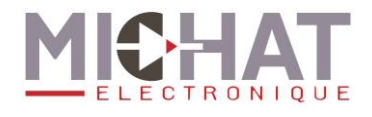

### D. Nombre de places libres et ajustement

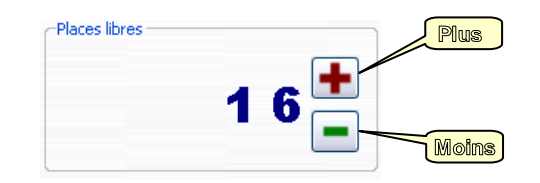

La zone « *Places libres* » affiche le nombre actuelle de places libres.

Les boutons « PLUS » et « MOINS » permettent rapidement d'ajustement ce nombre. Après chaque modification, le nombre de places est envoyé au module de comptage automatiquement.

Si l'on souhaite éditer directement le nombre de places libres (au lieu d'utiliser les boutons) il faut double cliquer sur l'affichage du nombre de places. Une boite permettant la saisie directe du nouveau nombre de places libres apparaît. Une fois cette valeur validée, le nouveau nombre est aussi transmis au module de comptage.

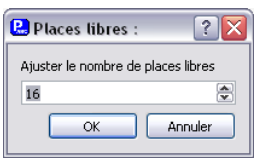

- *Cette valeur n'est correcte qu'après avoir relus les informations du module ou si l'actualisation automatique est activée par l'installateur.*
- *Un nombre négatif de places libres indique une sur-occupation du parking, c'est-àdire qu'il y a plus de voitures que de places existantes dans la zone.*

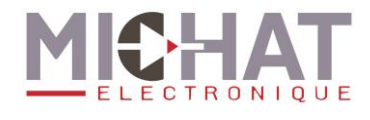

## <span id="page-13-0"></span>*7.2. L'affichage*

Pour chaque zone, ainsi que pour le global, on peut associer plusieurs afficheurs dynamiques.

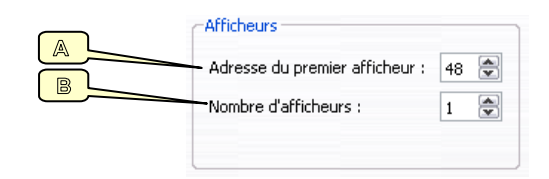

#### A. Adresse du premier afficheur

Le premier paramètre permet de définir l'adresse TRAFIC du premier des afficheurs associé à la zone.

#### B. Nombre d'afficheurs

Le second paramètre fixe le nombre d'afficheurs associés à la zone. Les adresses de ces afficheurs doivent être consécutivement croissante à l'adresse du premier.

C. Mode de fonctionnement et messages

En dessous des paramètres d'affichage se trouve la zone d'édition des messages. Ces messages sont envoyés selon le mode de fonctionnement de la zone et l'état du comptage.

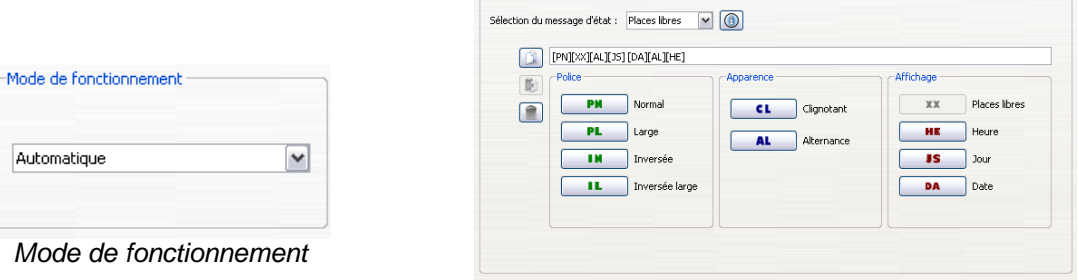

-Frition decimensary-

*Edition des messages*

On trouve 3 types messages :

- Le message « Places Libres », associé au fonctionnement automatique d'une zone et pouvant contenir le nombre de places libres.
- Le message « Complet » envoyé soit en fonctionnement automatique si la zone est dans l'état COMPLET, soit si le mode de fonctionnement de la zone est complet forcé.
- Le message « Message forcé » envoyé en cas d'entrée prioritaire active (mode global 1 zone uniquement) ou bien si le mode de fonctionnement de la zone est « Message forcé»

Et donc 4 modes de fonctionnement associés (Automatique, Complet, Message forcé et Eteint)

L'édition des messages est décrite plus en détail dans un autre chapitre de ce manuel.

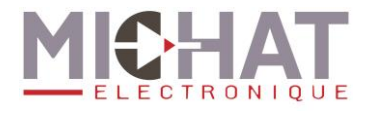

# <span id="page-14-0"></span>**8. Envoyer, recevoir et sauvegarder les informations**

## <span id="page-14-1"></span>*8.1. Lire les informations du module*

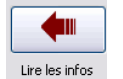

Le bouton « *Lire les infos* » permet de relire les informations (messages, configuration du comptage, modes, etc) depuis le module ICPU vers le logiciel PC

 *Cette lecture doit être effectuée après installation du logiciel PC pour récupérer la configuration réalisée en atelier du module (généralement au moins les paramètres d'affichage)*

Attention, certains paramètres ne peuvent pas être relus : nom des zones, type des afficheurs et surtout version du logiciel ICPU. Ils sont donc à configurer au préalable à la lecture.

## <span id="page-14-2"></span>*8.2. Envoyer les informations au module*

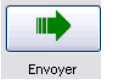

Le bouton « *Envoyer* » permet d'envoyer les informations du logiciel PC vers le module où elles sont sauvegardées.

## <span id="page-14-3"></span>*8.3. Quitter l'application et sauvegarder les paramètres*

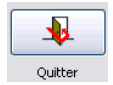

Le bouton « *Quitter* » quitte l'application et sauvegarde les paramètres du logiciel PC de manière locale.

Si l'on quitte avec la croix de fermeture d'application (en haut à droite) une question permet de choisir si l'on souhaite sauvegarder les modifications ou non.

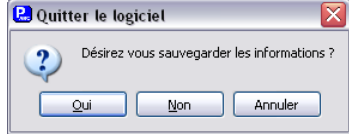

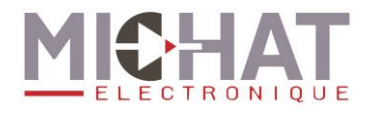

# <span id="page-15-1"></span><span id="page-15-0"></span>**9. Autres informations des zones**

## *9.1. Nom d'une zone*

En sélectionnant une zone, le champ « *Nom de la zone* » permet de saisir une autre appellation pour la zone, par exemple « Niveau –1 »

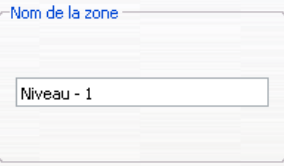

## <span id="page-15-2"></span>*9.2. Etat d'une zone*

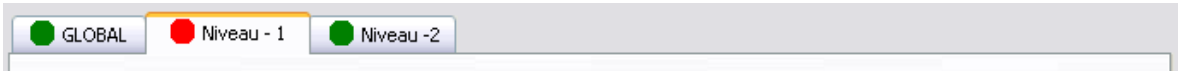

Les zones disposent d'un onglet permettant de les sélectionner. Si l'actualisation automatique est activée par l'installateur ou si une actualisation est déclenchée manuellement, l'icône à coté du nom de zone indique l'état de celle-ci.

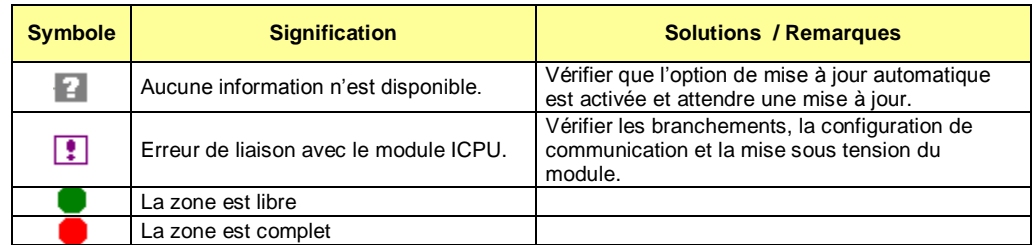

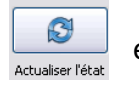

Le bouton « Actualiser l'état » permet de lancer une actualisation de l'état et du nombre de places libres.

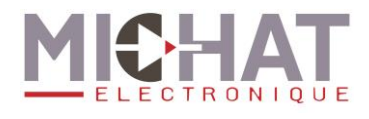

# <span id="page-16-0"></span>**10. Rédaction des messages**

<span id="page-16-1"></span>Les options d'affichages disponible dépendent du type d'afficheur de l'installation.

#### *10.1. Texte normal*

Tout texte écrit sans autre indication sera affiché de manière fixe dans la police de caractères par défaut. Si un texte est trop long pour la capacité d'un afficheur, il défilera automatiquement.

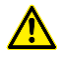

 *Il n'y a pas de caractères accentués ! Ceux ci seront remplacés par leurs équivalents non accentués lors de l'envoi.*

#### <span id="page-16-2"></span>*10.2. Police large*

La police large permet d'augmenter la largeur de chacun des caractères. On l'utilise en appuyant sur le bouton **[PL]** ou en saisissant le code correspondant.

#### Remarque :

 *L'afficheur à donc une capacité d'affichage réduite. Il faut consulter la documentation technique de chaque afficheur pour connaître cette capacité.*

Exemple : **[PL]FERME** affichera « FERME ». Ce texte défilera selon l'afficheur et sa capacité.

#### <span id="page-16-3"></span>*10.3. Affichage clignotant*

Pour afficher un texte en clignotement, cliquer sur le bouton bleu **[CL]** ; entrer ensuite le texte à faire clignoter.

Exemple :

**[CL]COMPLET** affichera « COMPLET » en clignotement.

### <span id="page-16-4"></span>*10.4. Affichage en alternance*

Si l'on ne souhaite pas utiliser le défilement pour afficher des messages dépassant la capacité de l'afficheur, on peut utiliser l'alternance. En appuyant sur le bouton **[AL]** ou en utilisant le caractère underscore () on fragmente un message.

Exemple :

**PARC[AL]FERME** affichera « PARC » puis « FERME », puis de nouveau « PARC » etc.

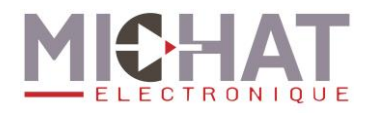

### *10.5. Affichage de l'heure, date, jour de la semaine*

<span id="page-17-0"></span>On peut afficher l'heure et la date (si les afficheurs dynamiques ont cette fonction) en insérant dans les messages des caractères de contrôle accessibles par les 3 boutons rouges **[HE]**, **[DA]** et **[JS]**.

- *Pour afficher l'heure, cliquer sur le bouton rouge [HE] ; l'heure sera affichée en police normale, centrée.*
- *Pour afficher la date, cliquer sur le bouton rouge [DA] ; la date sera affichée en défilement, compte tenu de la longueur du message.*
- *Pour afficher le jour de la semaine en toutes lettres, cliquer sur le bouton rouge [JS].*

L'heure est représentée sous le format *HH:MM* (heures puis minutes), par exemple *11 :32*. La date est donnée sous la forme *XX MOIS 20YY*, avec XX jour du mois et YY année, par exemple *02 JANVIER 2006*. Le jour de la semaine est écrit en toutes lettres. Par exemple *LUNDI*.

#### Exemples:

**[JS] [DA]** affichera le jour de la semaine et la date en défilement.

*Remarques :* 

- *Si l'on tape [He] au lieu de [HE] l'affichage se fait avec le format Heure : Minutes : Secondes*
- *Si l'on tape [Js] au lieu de [JS] le jour de la semaine est affiché sur 3 lettres uniquement.*

#### <span id="page-17-1"></span>*10.6. Afficheurs bi-lignes*

#### A. Activation des effets pour afficheurs bi-lignes

La saisie de message pour des afficheurs de type 120S ou 140S dispose de plus d'options. La zone de saisie des messages comporte alors des boutons supplémentaires pour indiquer sur quelle ligne on souhaite afficher le texte (L1 et L2) ainsi que des boutons de sélection de type d'affichage inversé (IN) ou inversé large (IL).

#### B. Police inversée et police inversée large

Les polices **[IN]** (police en vidéo Inverse) et **[IL]** (police en vidéo Inverse) permettent de composer des messages utilisant le fond de l'afficheur allumé et les caractères du message éteint.

On retrouve le même comportement entre la police inversée normale et la police inversé large, c'est à dire qu'en utilisant une police large on divise la capacité d'affichage par deux.

Ces polices ne comportent que des majuscules.

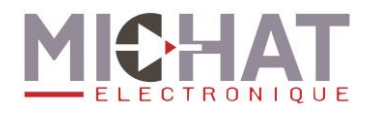

## C. Ligne supérieure / inférieure

Pour afficher un texte sur la ligne supérieure cliquer sur le bouton bleu **[L1]**. Entrer ensuite le texte à afficher. Pour afficher un texte sur la ligne inférieure (en fixe ou en défilement) cliquer ensuite sur le bouton bleu **[L2]** et saisir la suite du message.

Le message de la ligne supérieure ne sera jamais défilant. S'il dépasse la capacité d'affichage en mode bi-ligne (se reporter à la documentation des afficheurs) il sera tronqué. Par contre le message de la seconde ligne défilera automatiquement si sa longueur dépasse la capacité d'affichage.

#### <span id="page-18-0"></span>*10.7. Nombre de places libres*

Le message d'état associé au mode place libre du fonctionnement automatique permet d'utiliser la balise **[XX]** comme indicateur du nombre de places. On peut alors créer un message indiquant :

#### **[XX][AL]**LIBRES

<span id="page-18-1"></span>Ce qui sera rendu sur l'afficheur par une alternance entre le nombre de place libres et le mot *LIBRES*.

#### *10.8. Afficheurs couleur*

Pour des afficheurs de type RVB on ne dispose pas des options de police et d'apparence mais on peut choisir une couleur de texte parmi rouge, vert, bleu, jaune ou blanc et si le texte est statique ou clignotant.

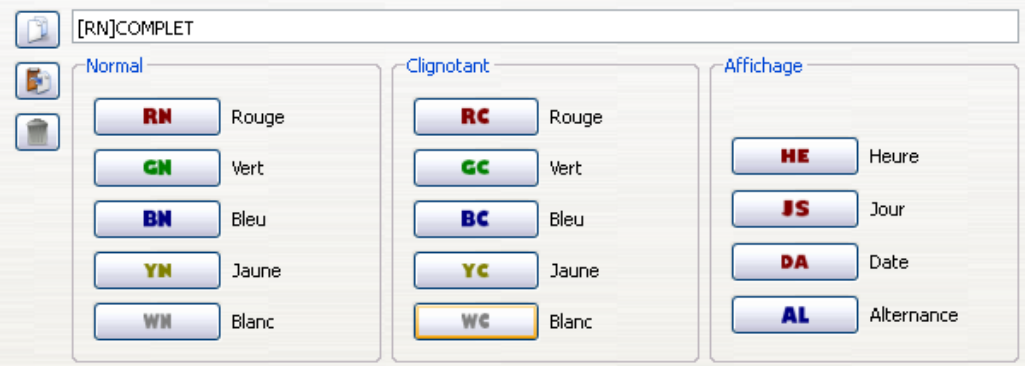

<span id="page-18-2"></span>Les boutons d'effets sont modifiés en conséquence. Par exemple ici le texte COMPLET sera affiché en rouge statique.

#### *10.9. Copier / Coller un message*

Les boutons à gauche de la zone de saisie des messages permettent de copier, coller ou effacer un cycle ou un message.

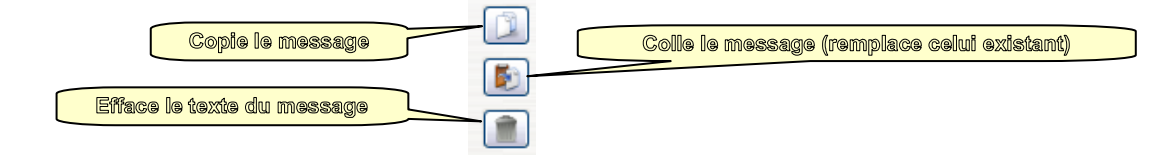